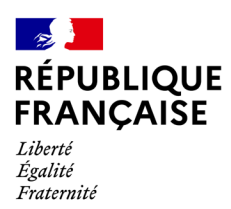

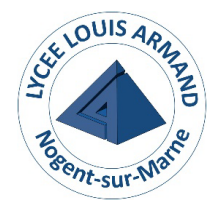

# Vadémécum ENT Monlycee.net

### Table des matières :

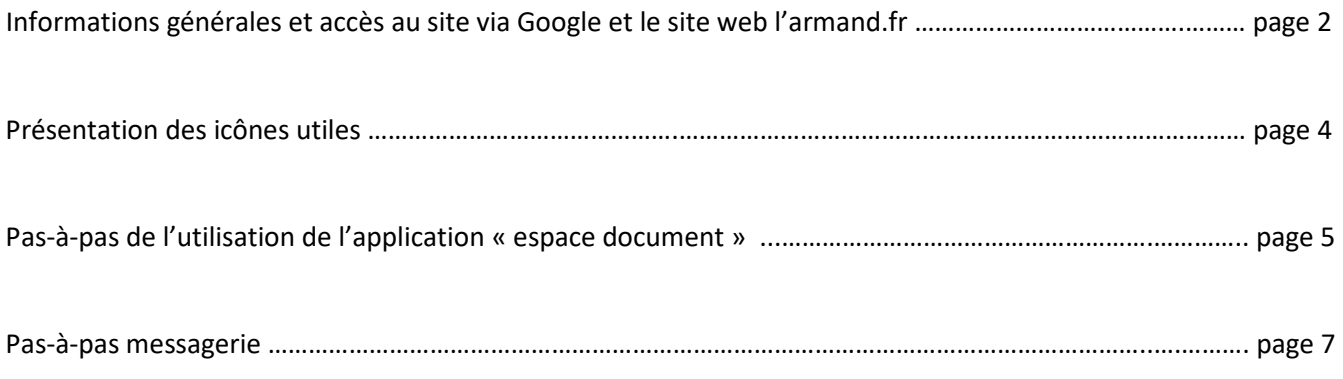

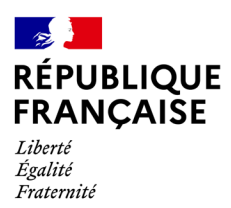

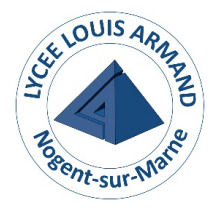

### **Les informations importantes :**

La bascule de pronote vers l'ENT a eu lieu le lundi 13 novembre 2023. A compter de ce jour, il n'est plus possible de se connecter sur pronote via le site du lycée ou l'application pronote. En effet, vous basculerez directement sur le site « monlycee.net »

Toutes les communications se font désormais par monlycee.net et vous n'aurez qu'un seul mot de passe : celui de l'ENT « monlycee.net »

Les élèves ont reçu leurs codes en version papier en début d'année Les parents ont tous été destinataires de leurs codes par sms

En cas de problème, merci d'utiliser le formulaire de contact

### **Pas à pas : accès à l'ENT monlycee.net**

Taper sur Google : monlycee.net et cliquer sur le site « Accueil mon lycée » Ou

Allez sur le site du lycée : larmand.fr et cliquer sur le menu ENT et l'icône de connexion

Vous arrivez sur cette page. Cliquer sur Se connecter

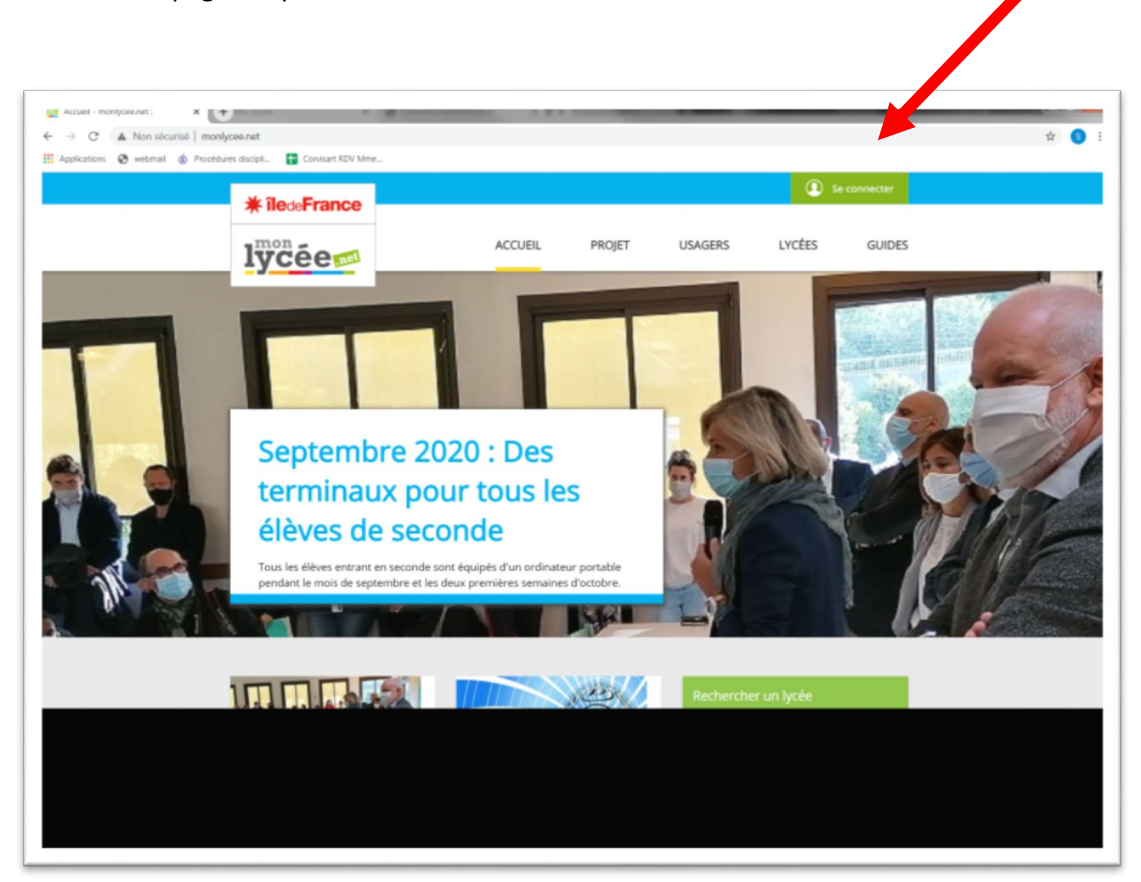

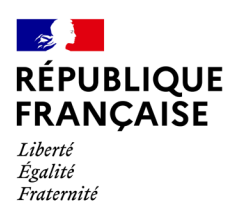

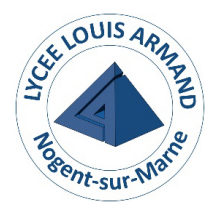

#### Taper votre identifiant et votre mot de passe ou votre code d'activation si c'est votre première connexion puis Connexion.

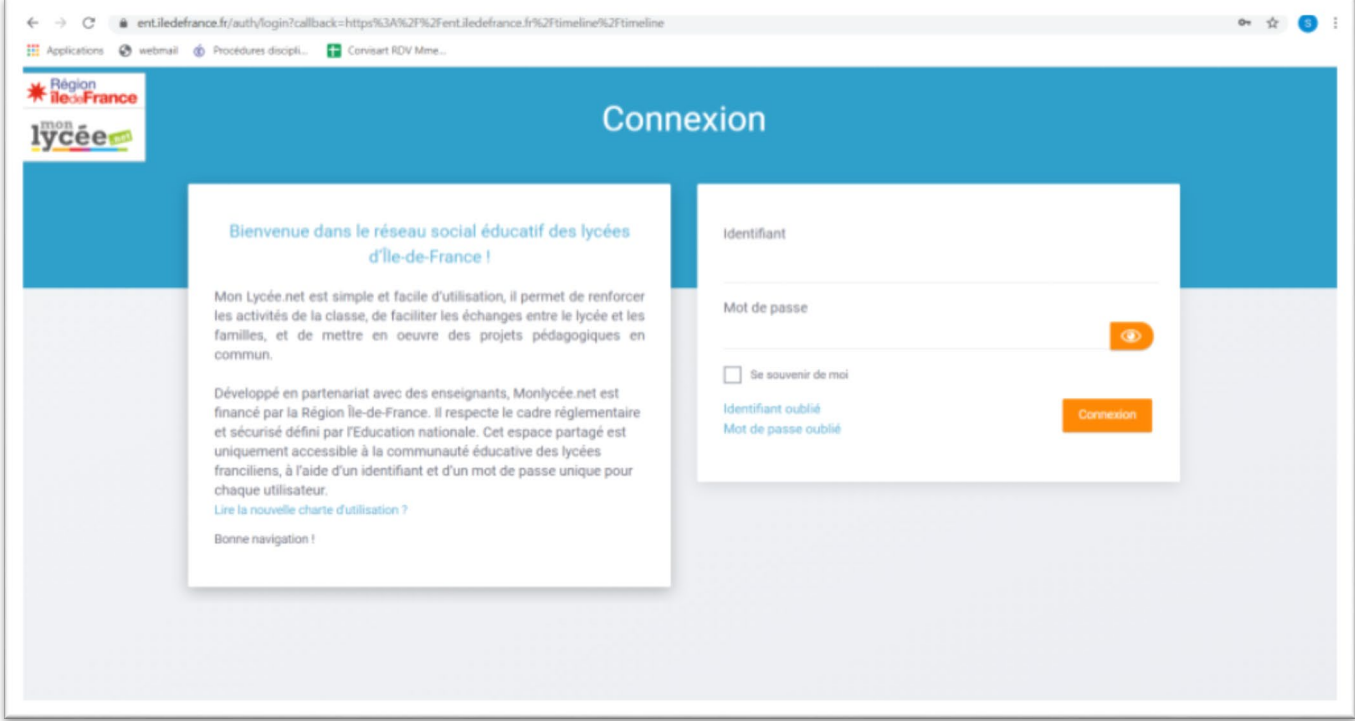

Vous arrivez sur le fil de nouveautés.

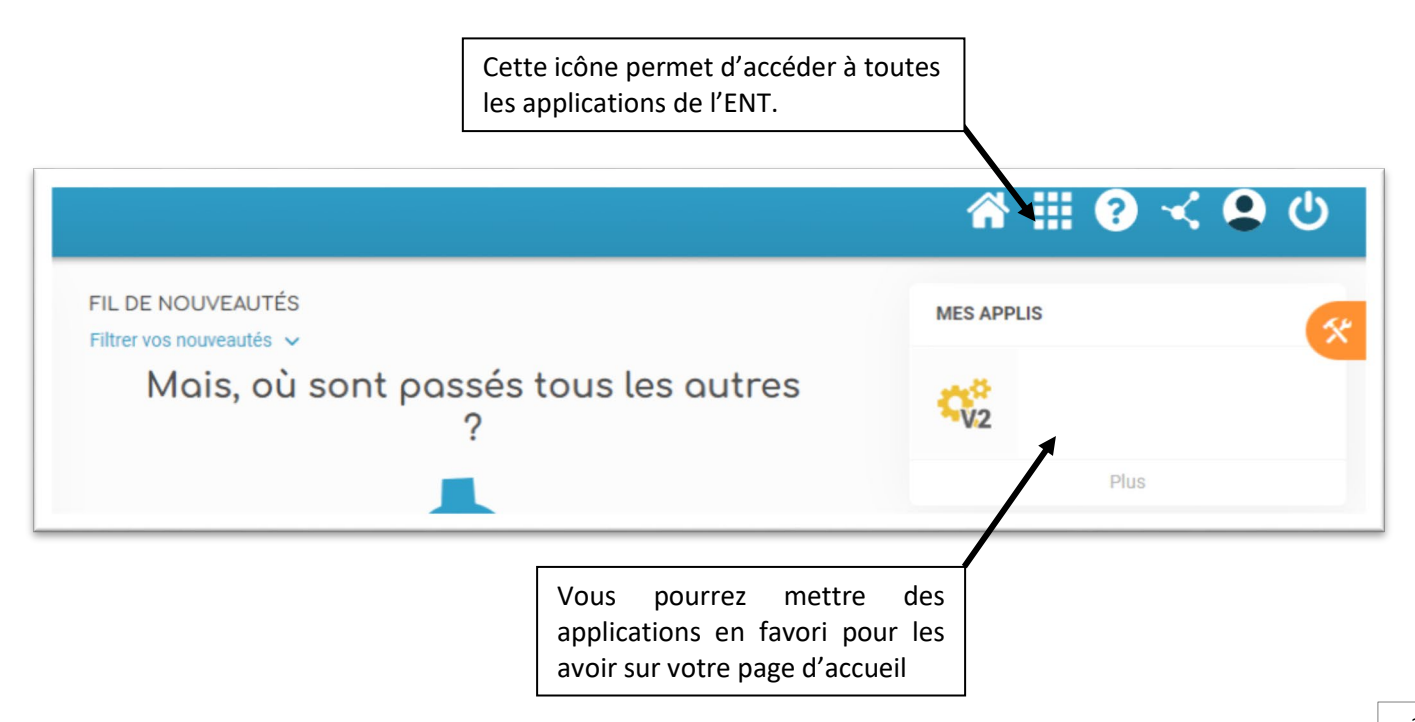

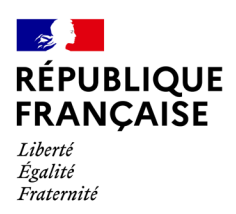

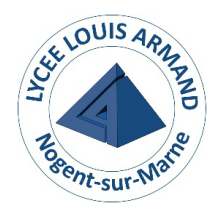

## **Les applications.**

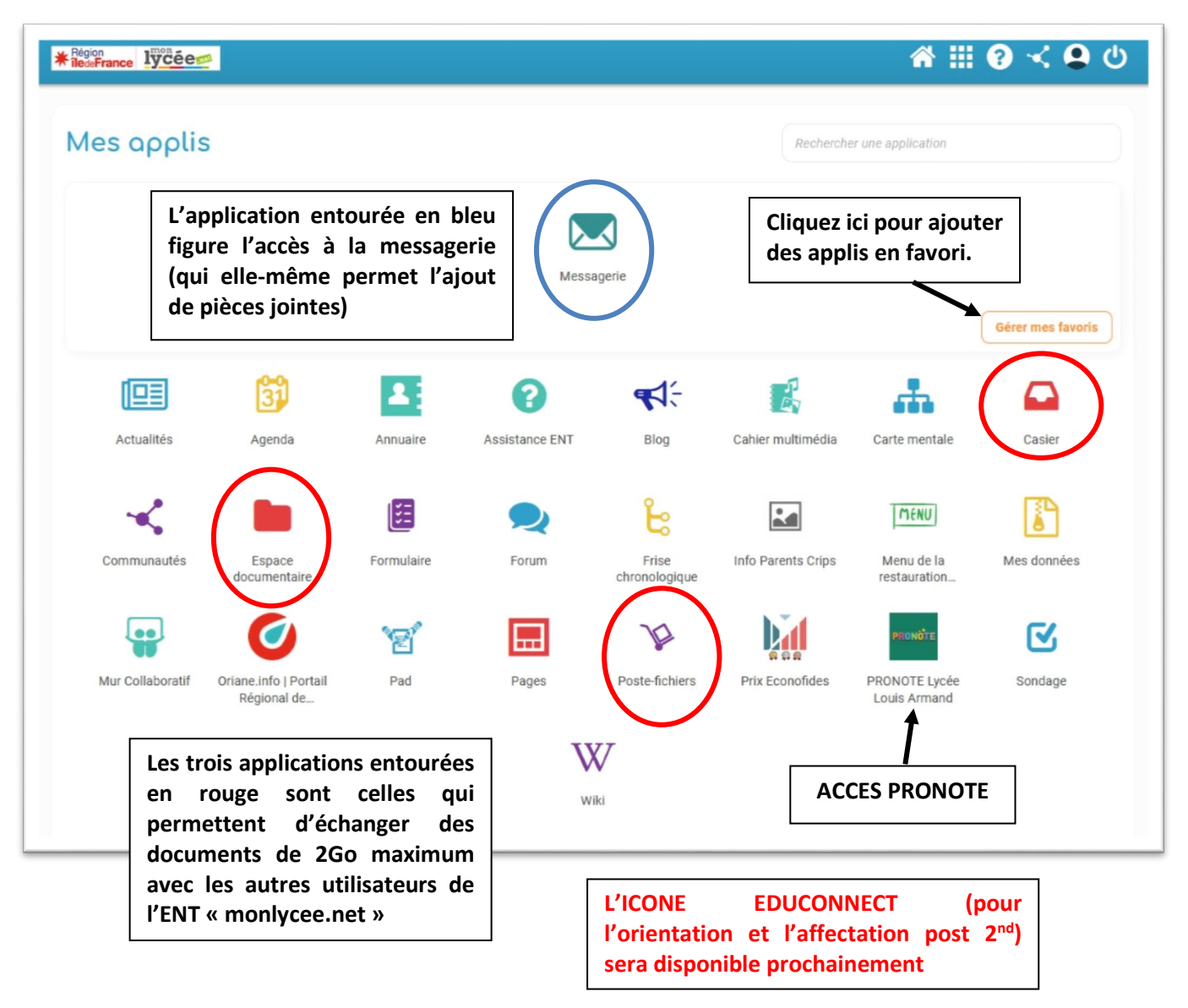

**La mise en favori :** 

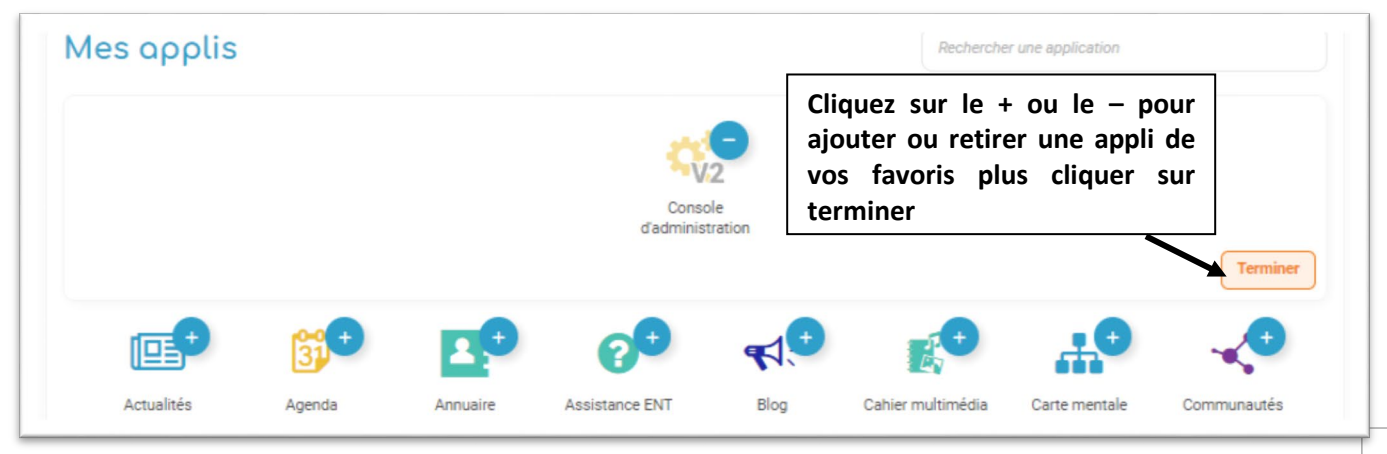

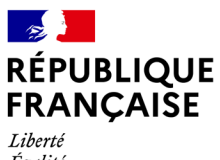

Espace document...

Liberte<br>Égalité Fraternité

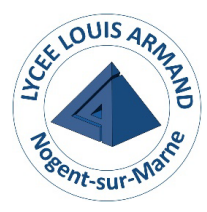

**Lycée Polyvalent Louis Armand Lycée des métiers Nogent-sur-Marne**

### Développons l'espace-documents :

Cliquer sur « importer un document. » Puis « parcourir » Choisir le fichier à partager dans votre ordinateur. Cliquer sur « importer » Cliquer sur le document que vous venez d'ajouter.

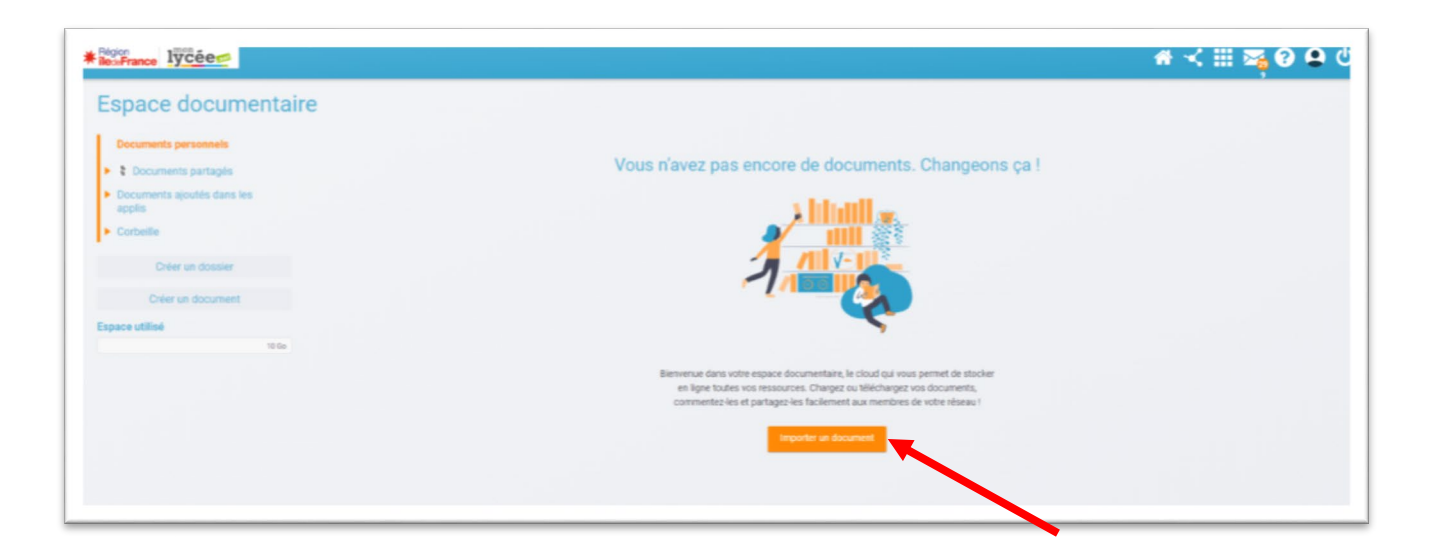

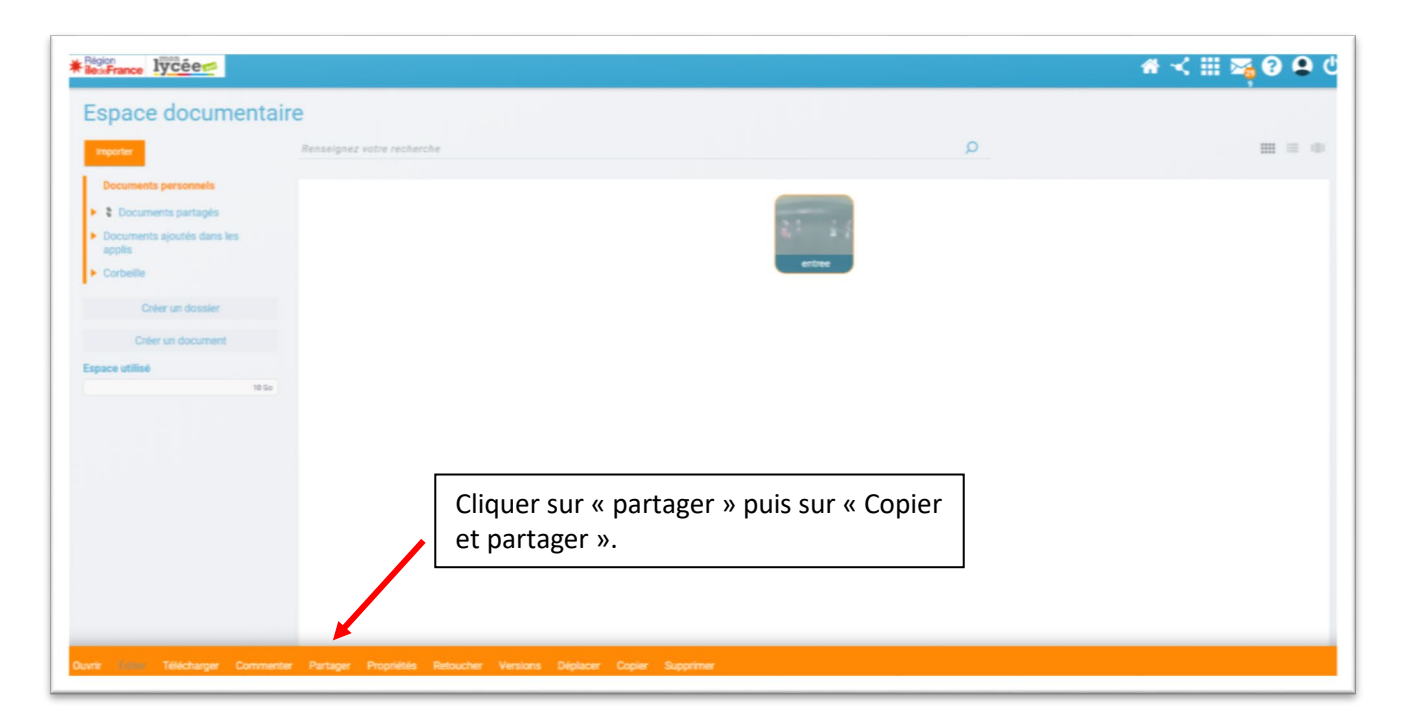

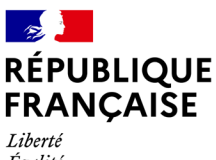

Égalité Fraternité

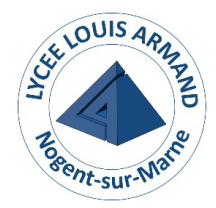

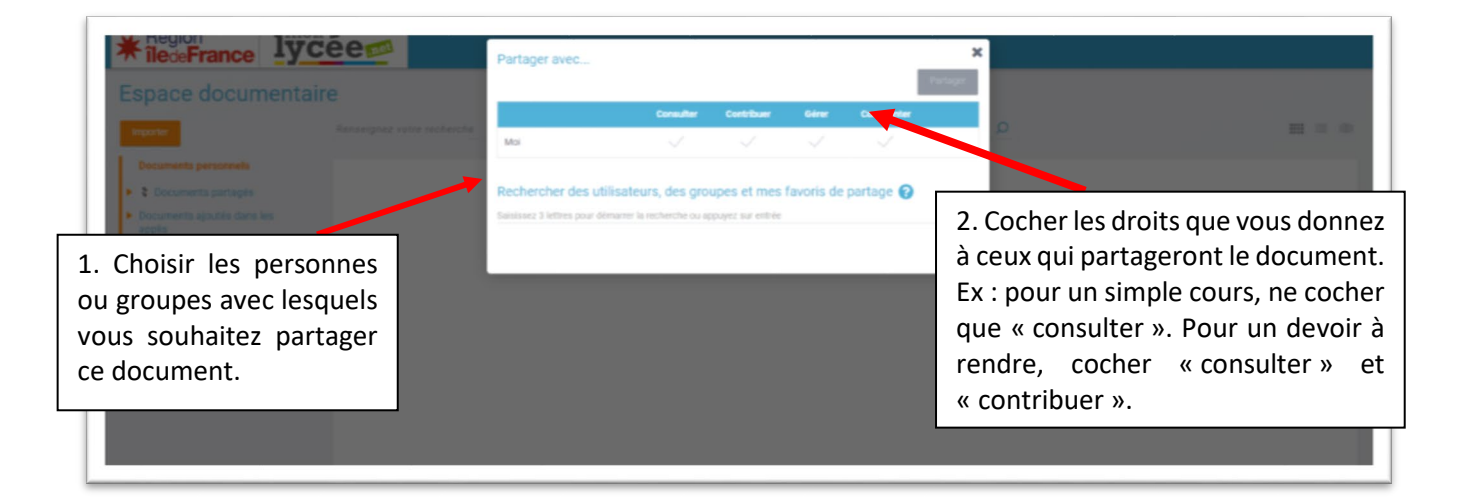

Puis cliquer sur « Partager ».

Les personnes que vous aurez choisies, seront informées d'un partage de document sur leur fil d'actualité.

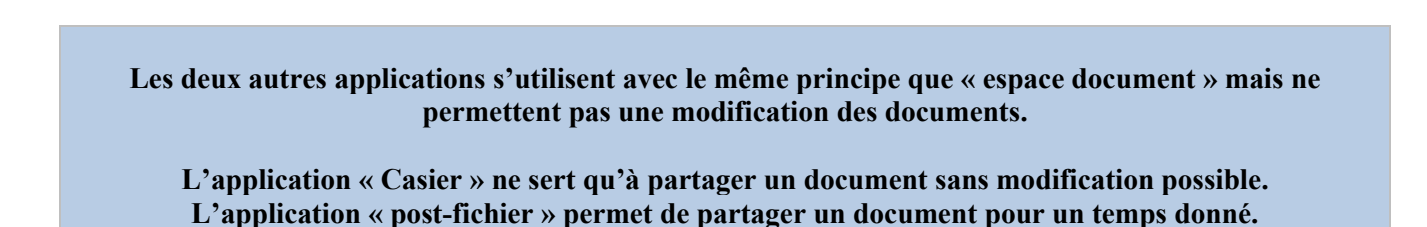

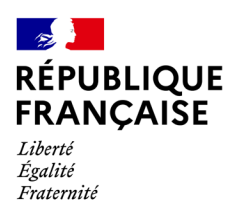

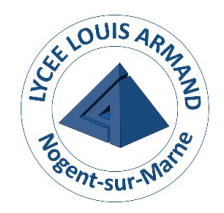

### **La messagerie.**

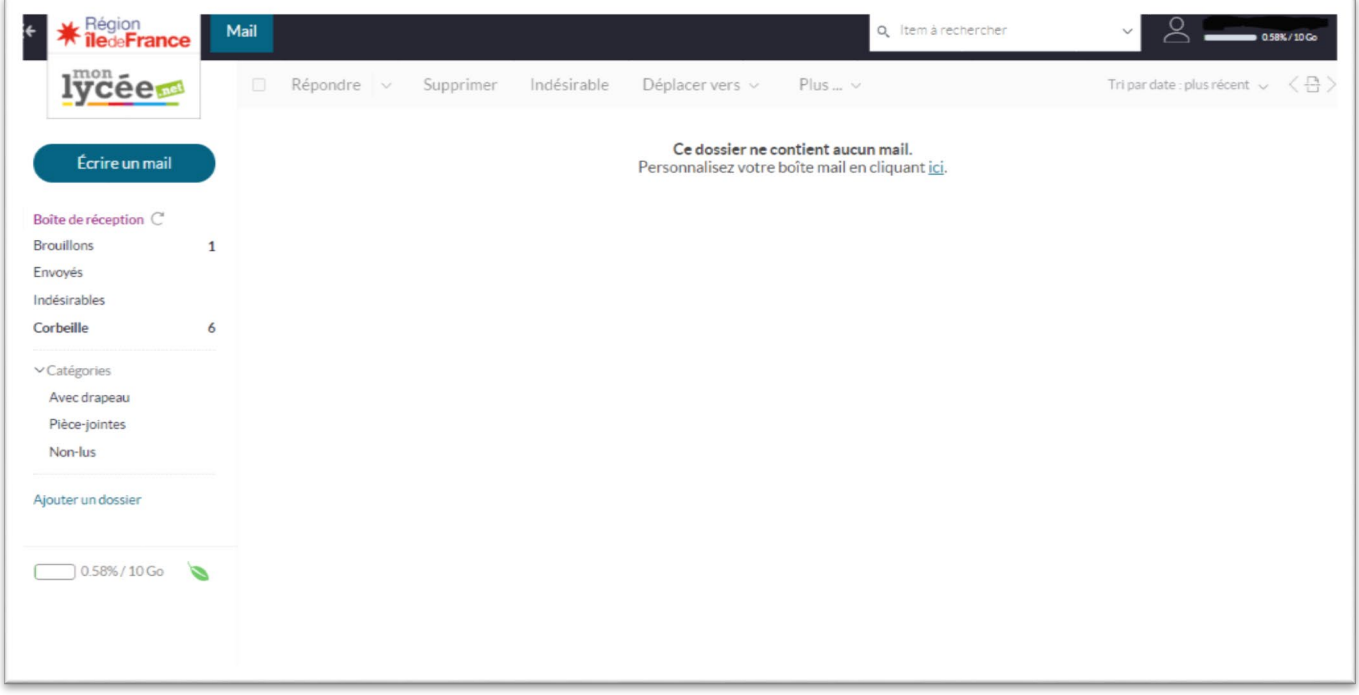

#### Pour écrire un mail :

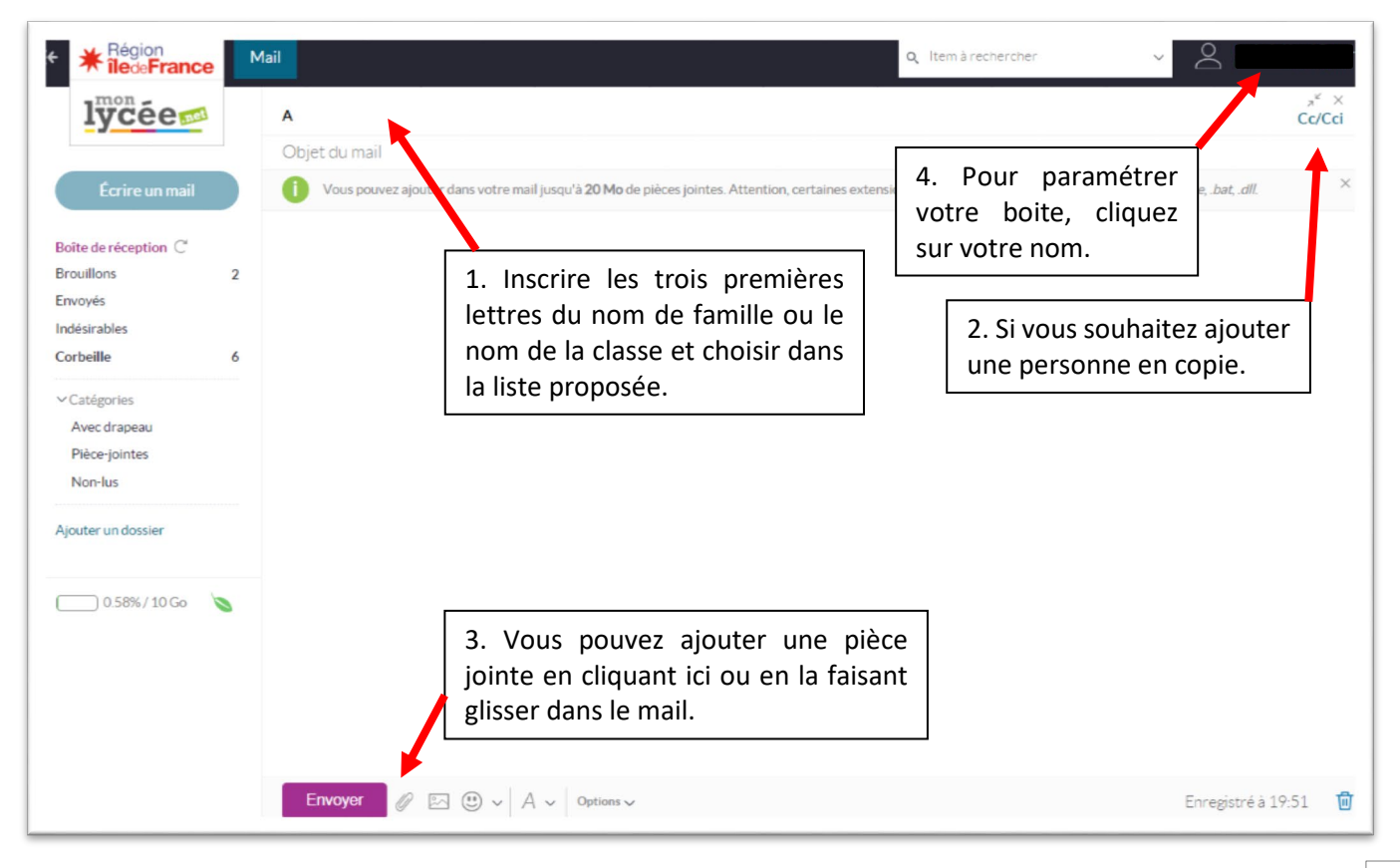

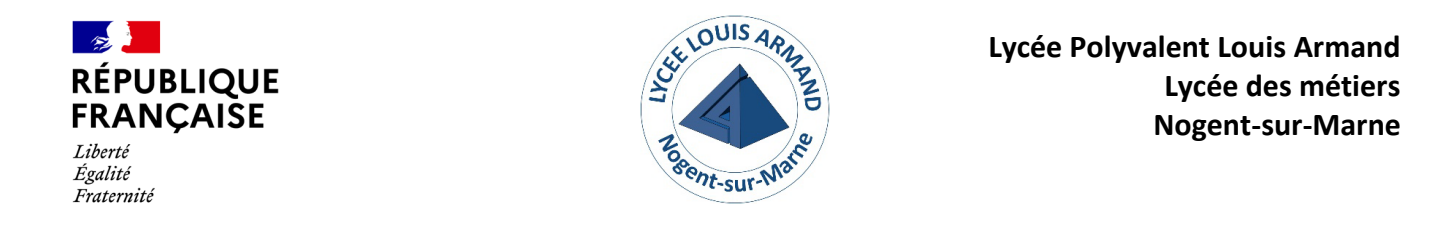

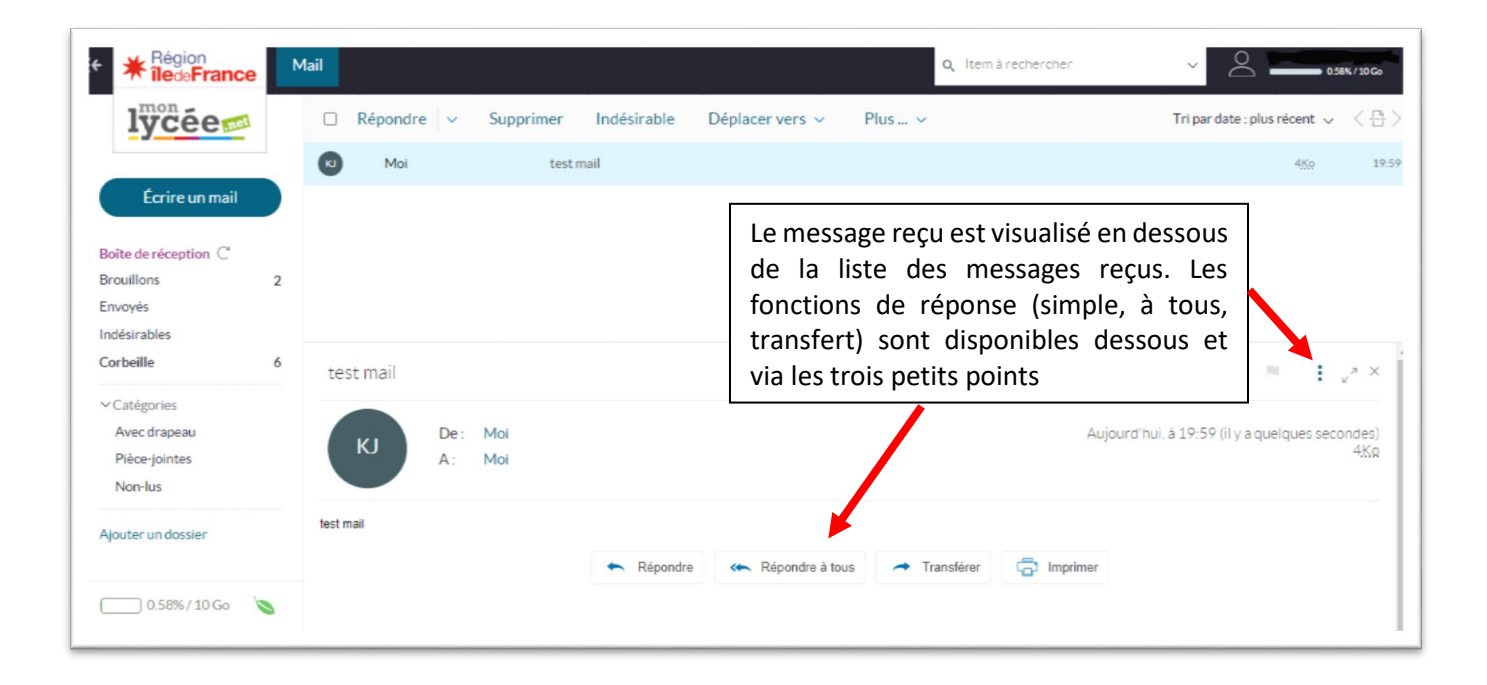

Vous pouvez ainsi, « répondre à tous », « Transférer », « Imprimer » ou encore « Supprimer ».